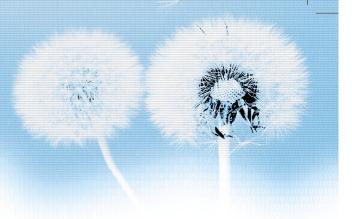

### Press the "Main Power" button.

① Power

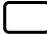

POWER

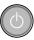

- Press the "Main Power" button of the pdp set.
- The main power lamp turns on in red color.
- Press the "POWER" button of the remote control or any button in the keypad of the main body.
- The LED of the pdp set turns on in "green" color and the set turns on.

### Press the " CH " button.

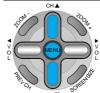

• Select the desired channel by pressing the " CH " button or the number button.

Ex) Channel 09

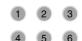

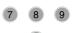

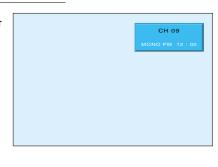

# Adjust volume.

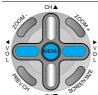

- •Sound reduces if pressing the "VOL" button.
- Sound increases if pressing the "VOL" button.

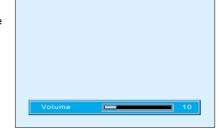

# 4

# Press the "POWER" button to turn off the pdp set.

POWER

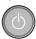

• TV turns off and he LED of the pdp set changes to red color.

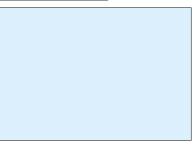

# **Channel Setup**

# **Automatic Channel Memory**

- With this fuction, channels can easily be selected with " CH " button.
- Only channels with a signal can be memorized.

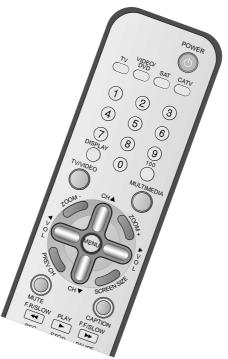

### Press the "Menu" button.

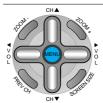

- The menu screen appears as follows.
- Press the " CH " button until coming on the channel.
- Press the "VOL" to enter the sub menu.

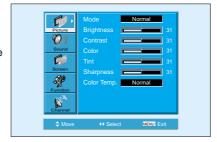

# Select the "Air/Cable" by pressing the " CH " button.

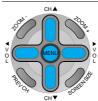

- Select the "Air/Cable" by pressing the " CH " button.
   Select "Air" to watch the general " pression of the company of the company of
- Select "Air" to watch the general broadcasting, and select "Cable" to watch the cable TV by using the "VOL" button.

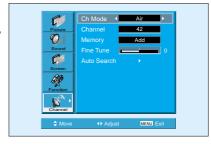

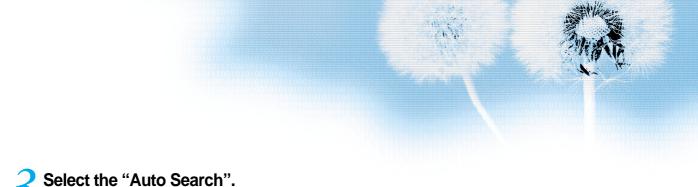

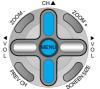

• Select the "Auto Search" with the " CH " button.

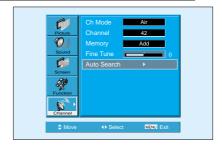

### Press the "VOL" button.

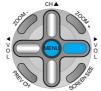

- By pressing the "VOL" button automatically searches OnAir Channel as in the right.
- On Air TV, searches from 2 channels through 69 channels, and on Cable TV, searches from 1 channels through 125 channels.
- In this case, if pressing the menu button, the automatic Channel search is channels searched by that time are saved.

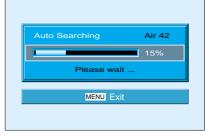

### Auto Search is completed.

• If auto search is completed, first momorized channel appears on the screen.

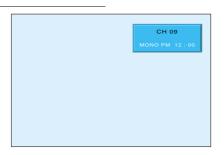

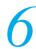

#### Check by pressing the " " button.

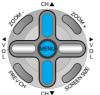

 You can search only the memorized channels.

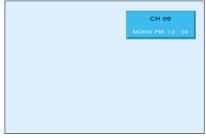

# **Additional Channel Memory**

### Additional **Channel Memory**

- This is method for additionally memorizing channels not memorized due to weak broadcasting signal.
- This function is available even in the [Menu] - [Channel] -[Memory] -[ADD/ERASE].

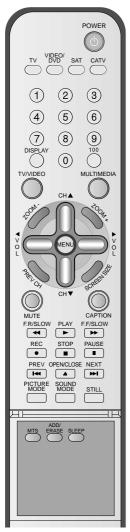

### Select the Channel to memorize.

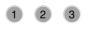

• Select the Channel by pressing the number button. Ex) "13" channel

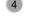

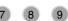

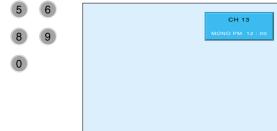

# Press the "ADD/ERASE" button.

ADD/ **ERASE** 

- "ADD/ERASE" character alternatively appears whenever pressing this button.
- Add appears in green color and Erase appears in red color.
- Add 13 channel by pressing the "ADD/ERASE" button.

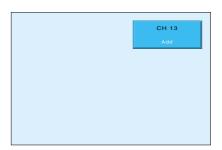

#### " button. Check the Channel by pressing the " CH • "13" is selected by pressing the " CH " button.

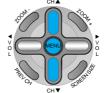

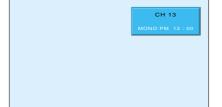

24

### **Erase of Memorized Channel**

### **7** Select the Channel to erase.

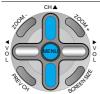

- Select the Channel to erase with the " CH " button.
- You may select the Channel by pressing the number button.

Ex) "13" channel

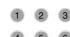

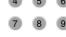

0

# Press the "ADD/ERASE" button.

ADD/ ERASE

- If pressing the "ADD/ERASE" button, the Channel number changes from green color to red color.
- "ADD/ERASE" character alternatively appears whenever pressing this button.
- After selecting the channel to want to erase, press the "ADD/ERASE"

#### **Notices:**

#### Cautions in menu setup

- Menu disappears if not operating any button for 10 seconds. Press the menu button to erase the menu.
- Only automatically searched channels is memorized and unsearched channels become erase status.

# Erase of Memorized Channel

- This is function to erase unnecessary memorized channel.
- This function is available even in the [Menu] - [Channel] -[Memory] -[ADD/ERASE].

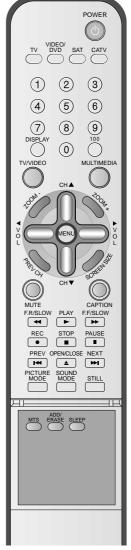

# **Fine Tune**

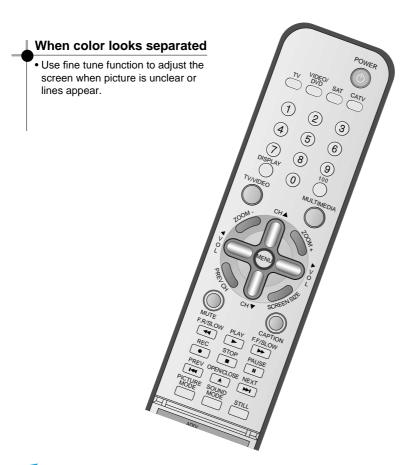

# Select the [Channel] with the "Menu" button and the " VOL " button.

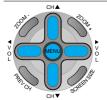

• Enter the sub menu of [Channel] by pressing the " VOL " button.

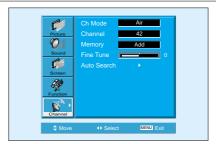

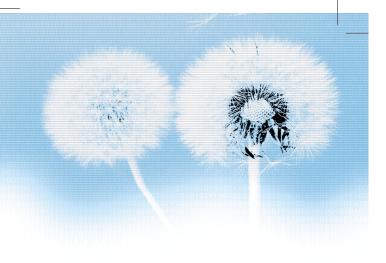

# Select "Air/Cable" in [Ch Mode].

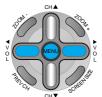

- This function is used for selecting "Air TV" and "Cable TV"
- The screen is changed to "Air TV" and "Cable TV" whenever pressing the " VOL " button.

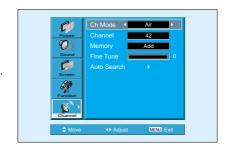

# Select Fine Tune

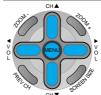

- Select [Fine Tune] by using the
   CH " button.
- Until the screen becomes best condition, adjust the screen by pressing the "VOL" button.

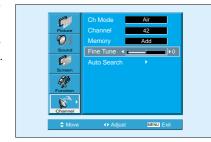

# **Watching Digital Broadcasts**

### Watching Digital Broadcasts

- To watch digital broadcasts:
- Purchase a separate digital Broadcasting Receiver(SET-TOP BOX)
- Connect the PDP to a Digital Broadcasting Receiver as shown below.

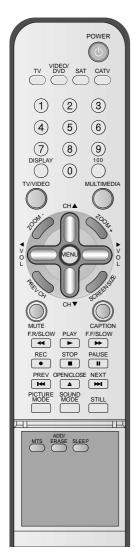

# Connect a Digital Broadcasting Receiver to the PDP

- Prepare supplied A/V cables.
- Connect the cables from the Digital TV Receiver output terminal to the PDP(Component 1, 2) input terminal.
- When connecting the cables, be sure to match the cable colors.

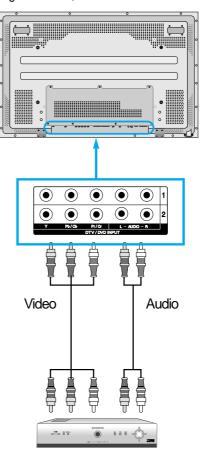

Digital Broadcasting Receiver (Set-Top Box)

# Press the Power Buttons

POWER

• Turn the PDP and the Receiver ON.

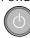

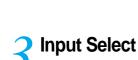

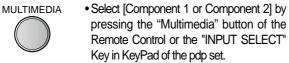

 Each time you press the "Multimedia" button, different input modes appear. The sequence is as follows:

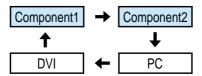

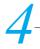

### **Select a Desired Channel and Function**

 Select a desired channel and function by using the Remote Control of Digital Broadcasting Receiver.

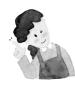

- 1) Possible Digital Broadcasting signals: 1080i, 720p, 480p.
- 2) Antenna Connection:
  - Apartment: Check if community antenna receives digital broadcasts. Private Houses: Set the indoor/outdoor UHF antenna to the direction of the digital broadcasting transmitting company.
- For detailed connection method, refer to the Owner's Manual of Digital Broadcasting Receiver.
- 4) What is a component? : Signals with which brightness and color are separated, producing a sharp picture.
- If the Digital Broadcasting Receiver has PC Output terminal or DVI Output terminal, connect to 'PC INPUT' or 'DVI INPUT' at the back panel of the PDP.
  - When watching the PDP by PC or DVI Input, some undesired signals may be seen at the top and bottom area of the screen. In this case, select [Menu] -> [Screen] -> [V. Size] to adjust.

# **Watching Cable Broadcasts**

### Watching Cable Broadcasts

 To watch cable broadcasts, subscribe to your local Cable TV Broadcasting, and then connect a cable Broadcasting Receiver TV to the PDP as shown below.

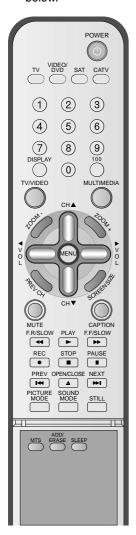

# Connect a Cable Broadcasting Receiver to the PDP.

- Prepare the AV cable.
- Connect the receiver(Output) to PDP(Video Input) as shown below.
- When connecting to an external AV source, be sure to match the colors.

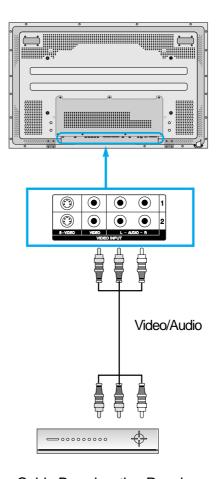

Cable Broadcasting Receiver

# Press the Power Buttons

POWER

• Turn the PDP and the Receiver ON.

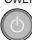

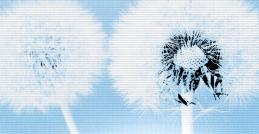

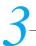

### **Input Select**

TV/VIDEO

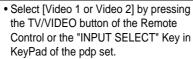

 Each time you press the TV/VIDEO button, different input modes appear. The sequence is as follows:

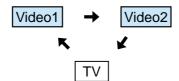

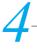

### **Select a Desired Channel and Function**

 Select a desired channel and function by using the Remote Control of the Cable Broadcasting Receiver.

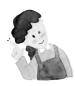

#### **NOTES:**

 If your local cable company re-transmits digital broadcasts, you may watch normal broadcasts or digital broadcasts simultaneously. For detailed information, refer to your local cable company.

# **Watching Satellite Broadcasts**

# Watching Satellite Broadcasts

 To watch satellite broadcasting, subscribe to Digital Satellite Broadcasting, then connect satellite Broadcasting Receiver to the PDP as shown below.

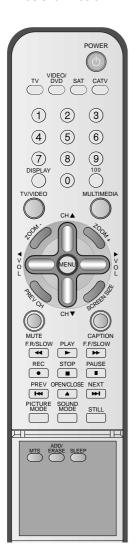

# Connect a Satellite Broadcasting Receiver to the PDP.

- Prepare the AV cable.
- Connect the receiver(Output) to PDP(Video Input) as shown below.
- When connecting to an external AV source, be sure to match the colors.

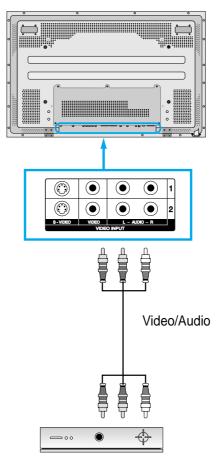

Satellite Broadcasting Receiver

# Press the Power Buttons

POWER

• Turn the PDP and the Receiver ON.

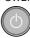

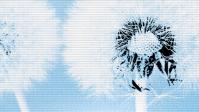

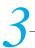

### **Input Select**

TV/VIDEO

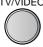

- Select [Video 1 or Video 2] by pressing the TV/VIDEO button of the Remote Control or the "INPUT SELECT" Key in KeyPad of the pdp set.
- Each time you press TV/VIDEO button, a different input mode appears. The sequence is as follows:

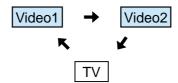

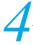

# **Select a Desired Channel and Function**

• Select a desired channel and function by using the Remote Control of the Satellite Broadcasting Receiver.

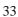

# Watching a DVD Image

### Watching a DVD Image

- Component Input is set to 480i and 480p mode.
- Connect the cable from the DVD Video Output (Y, Pb/Cb, Pr/Cr) to the Component Input at the back of PDP, and connect the cable from DVD Audio output (Left, Right) to the Audio Input at the back of PDP.

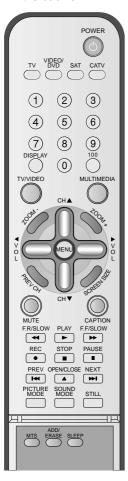

## Connect a DVD Player to the PDP.

- Prepare the AV cable.
- Connect the DVD(Output) to the PDP(Component or Video Input) as shown below.
- When connecting to an external AV source, be sure to match the colors.

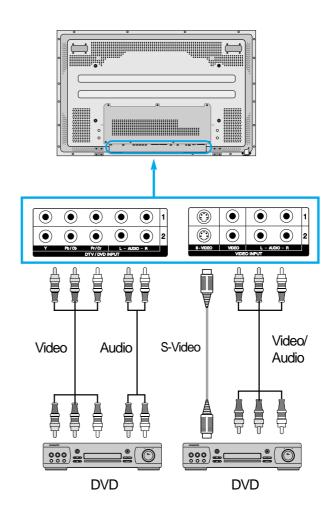

# Press the Power Buttons

POWER

• Turn the PDP and the DVD ON.

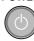

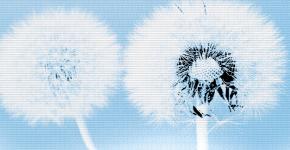

# 3 Inp

### **Input Select**

MULTIMEDIA

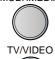

- Select [Component 1 or Component 2, Video1, Video2] by pressing the "MULTIMEDIA or TV/VIDEO" button of the Remote Control or the "INPUT SELECT" Key in KeyPad of the pdp set.
- Each time you press the "MULTIMEDIA or TV/VIDEO" button, a different input mode appears. The sequence is as follows:

#### • "MULTIMEDIA "button

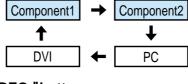

"TV/VIDEO "button

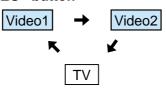

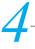

### **Select a Desired Title and Function**

 Select a desired title and function by using the Remote Control of the DVD.

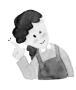

- 1) Y/Cb/Cr, which stands for DVD Player's Output Terminal, can also be written as Y/B-Y/R-Y, Y/Pb/Pr depending on the kinds of DVD devices.
- 2) The way of connecting the DVD to the PDP is as follows: Y <-> Y Cb <-> Pb, B-Y, Cr <-> Pr, R-Y
- 3) The DVD output can be Video, S-Video and/or Component Video depending on the DVD devices. There are various output modes, so be sure to check when you purchase it.
- 4) When connecting S-Video and Video simultaneously, only S-Video will be displayed on the screen.

# Watching a VCR Image

# Watching a VCR Image

 Video can use either the video terminal or the S-video terminal.

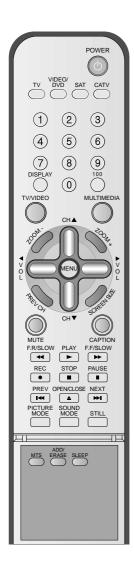

# Connect a VCR to the PDP.

- Prepare the AV cable.
- Connect the Video(Output) to PDP(Video Input) as shown below.

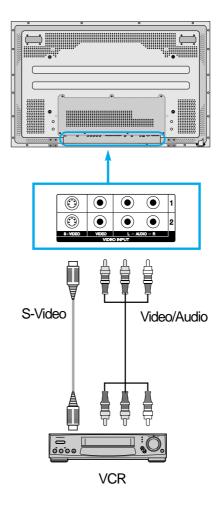

# Press the Power Buttons

POWER

• Turn the PDP and the VCR ON.

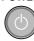

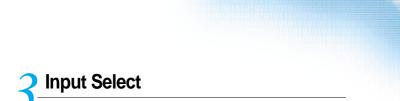

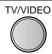

- Select [Video 1 or Video 2] by pressing the "TV/VIDEO" button of Remote Control or the "INPUT SELECT" Key in KeyPad of the pdp set.
- Each time you press the "TV/VIDEO" button, a different input mode appears.
   The sequence is as follows:

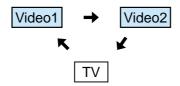

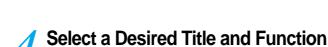

 Select a desired title and function by using the Remote Control of the VCR.

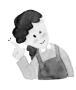

- 1) When connecting a Video, the S-Video terminal provides a better image than the Video terminal.
- 2) When connecting to the Video terminal, connect 3 color AV cables (video, left audio, right audio) to the PDP; for the S-Video terminal, connect the Audio terminal (Left, Right) in the same way, and connect the S-Video cable (sold separately).
- 3) When connecting the Video terminal and the S-Video simultaneously, the S-Video terminal is selected. This can be checked by the "Display" button of the Remote Control.

# Watching a Camcorder/Game Console Image

# Watching a Camcorder/Game Console Image

 Enjoy images recorded by camcorder or the game console after connecting to the PDP.

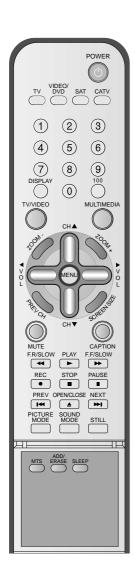

# Connect a Camcorder/Game Console to the PDP.

- Prepare the AV cable.
- Connect the Video(Output) to the PDP(Video Input) as shown below.
- When connecting to an external AV source, be sure to match the colors.

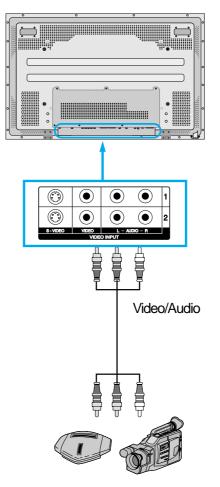

Game Console/Camcorder

# Press the Power Buttons

• Turn the PDP and the Camcorder/Game Console ON.

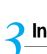

### **Input Select**

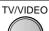

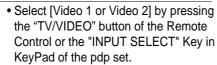

 Each time you press the "TV/VIDEO" button, a different input mode appears. The sequence is as follows:

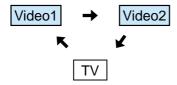

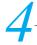

#### **Select Function**

• Select the Function by using the Remote Control of Camcorder or Game Console.

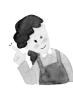

- 1) When connecting a Video, the S-Video terminal provides a better image than the Video terminal.
- 2) When connecting to the Video terminal, connect 3 color AV cables (video, left audio, right audio) to the PDP; for the S-Video terminal, connect the Audio terminal (Left, Right) in the same way, and connect the S-Video cable(sold separately).
- 3) When connecting a component, refer to "Watching a DVD Image" on page 34-35.

# **Connecting PC(15pin D-sub)**

### **Connecting PC**

- DAEWOO PLASMA supports resolution of VGA, SVGA, XGA, SXGA.
- Before connecting a PC to the PDP, be sure to adjust the resolution of PC.

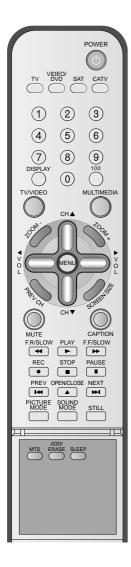

# Before connecting to the PDP, set the resolution of the PC.

- Go to SETUP-CONTROL PANEL-DISPLAY PROPERTIES in Window Screen of the PC.
- Choose the SETTINGS tab in the DISPLAY Menu.
- In the SETTINGS Menu, select 640 x 480 or 800 x 600.

# Connect the PC to the PDP.

- Prepare the PC cable (D-sub 15pin) and the PC audio cable(Sold separately).
- Connect the PC(Output) to the PDP(Input) as shown below.

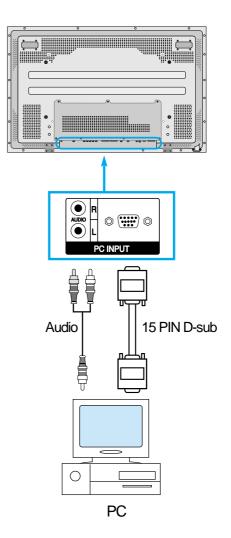

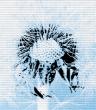

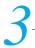

### Press the Power Buttons.

• Turn on the PDP and the PC.

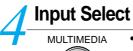

- Select [PC] by pressing the "MULTIMEDIA" button of the Remote Control or PDP unit.
- Each time you press the "MULTIMEDIA" button, a different input mode appears. The sequence is as follows:

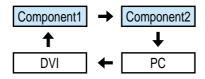

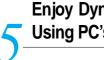

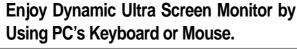

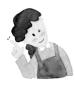

- 1) The resolution of the PC monitor is best at 640 x 480 (VGA).
- 2) If there is a [Vertical Frequency]setting menu in the [Display] Menu of the PC, adjust the frequency to 60Hz.
- 3) If the PC resolution is too high, it may be hard to read letters. Select a suitable resolution.

# **Connecting PC(DVI)**

### **Connecting PC**

- DAEWOO PLASMA supports resolution of VGA, SVGA, XGA, SXGA.
- Before connecting a PC to the PDP, be sure to adjust the resolution of PC.
- This product is not supported by Plug and Play, so select Standard Monitor when setting PC monitor.

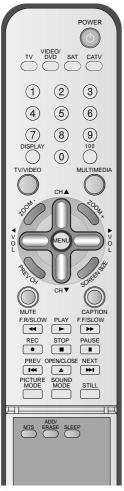

# Before connecting to the PDP, set the resolution of the PC.

- Go to SETUP-CONTROL PANEL-DISPLAY PROPERTIES in Window Screen of the PC.
- Choose the SETTINGS tab in the DISPLAY Menu.
- In the SETTINGS Menu, select 640 x 480 or 800 x 600.

# Connect the PC to the PDP.

- Prepare the DVI cable and the PC audio cable(Sold separately).
- Connect the PC(Output) to the PDP(Input) as shown below.

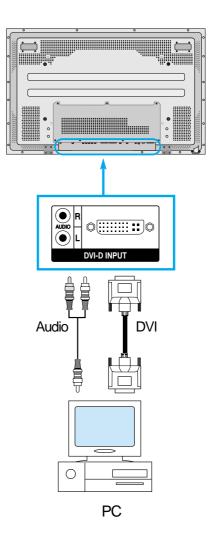

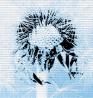

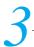

#### Press the Power Buttons.

• Turn on the PDP and the PC.

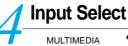

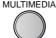

- Select [DVI] by pressing the "MULTIMEDIA" button of the Remote Control or PDP unit.
- Each time you press the "MULTIMEDIA" button, a different input mode appears. The sequence is as follows:

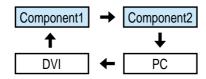

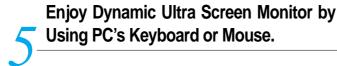

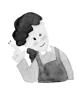

- 1) The resolution of the PC monitor is best at 640 x 480 (VGA).
- 2) If there is a [Vertical Frequency]setting menu in the [Display] Menu of the PC, adjust the frequency to 60Hz.
- 3) If the PC resolution is too high, it may be hard to read letters. Select a suitable resolution.
- 4) DVI input port receives only Digital Signal.
- 5) Depending on the graphic card when plug & unplug the DVI connection the screen may not display correctly. Restart the computer if this happens.

# PC and DVI Input Resolution Available in PDP

• Depending on graphic card, problems like no signal detected or line noises can happen. If these problems happen, contact the graphic card company for help.

| Resolution | Horizontal Frequency(KHz) | Vertical Frequency(Hz) | Remark          | DVI | PC |
|------------|---------------------------|------------------------|-----------------|-----|----|
| 640x350    | 31.469                    | 70.1                   | IBM             |     | 0  |
|            | 37.861                    | 85.1                   | VESA            |     | 0  |
| 640x400    | 24.823                    | 56.4                   | NEC             |     | 0  |
|            | 30.48                     | 60.0                   | PGA             |     | 0  |
|            | 31.469                    | 70.1                   | IBM (DOS)       |     | 0  |
|            | 37.861                    | 85.1                   | VESA            |     | 0  |
| 640x480    | 31.469                    | 59.9                   | DOS             | 0   | 0  |
|            | 35                        | 66.7                   | Macintosh       | 0   | 0  |
|            | 37.861                    | 72.8                   | VESA            | 0   | 0  |
|            | 37.5                      | 75.0                   | VESA            | 0   | 0  |
|            | 39.375                    | 75.0                   | IBM             |     | 0  |
|            | 43.269                    | 85.0                   | VESA            | 0   | 0  |
| 720x400    | 31.47                     | 60.1                   | VGA             |     | 0  |
|            | 31.469                    | 70.1                   | IBM             | 0   | 0  |
|            | 37.927                    | 85.1                   | VESA            |     | 0  |
| 720x480    | 31.54                     | 60.0                   | 480P            |     | 0  |
| 720x576    | 15.63                     | 25.0                   | PAL             |     | 0  |
| 800x600    | 35.156                    | 56.3                   | VESA            | 0   | 0  |
|            | 35.16                     | 57.2                   | VESA            |     | 0  |
|            | 37.879                    | 60.3                   | VESA            | 0   | 0  |
|            | 48.077                    | 72.2                   | VESA            | 0   | 0  |
|            | 46.875                    | 75.0                   | VESA            | 0   | 0  |
|            | 53.674                    | 85.1                   | VESA            | 0   | 0  |
| 832x624    | 49.726                    | 74.0                   | Macintosh       | 0   | 0  |
| 1024x768   | 48.193(48.077)            | 59.3(59.8)             | Macintosh (OAK) |     | 0  |
|            | 48.363                    | 60.0                   | VESA            | 0   | 0  |
|            | 53.95                     | 66.1                   | XGA             |     | 0  |
|            | 56.476                    | 70.1                   | HP & VESA       | 0   | 0  |
|            | 60.241                    | 74.9(74.6)             | Macintosh       |     | 0  |
|            | 60.023                    | 75.0                   | VESA            | 0   | 0  |
|            | 68.677                    | 85.0                   | VESA            |     | 0  |
|            | 80.66                     | 100.0                  | Fujitsu         |     | 0  |
|            | 70.84                     | 84.0                   | SUN             |     | 0  |
| 1152x864   | 54                        | 60.0                   | VAX             | 0   | 0  |
|            | 63.851                    | 70.0                   | VESA            |     | 0  |
|            | 67.5                      | 75.0                   | VESA            | 0   | 0  |
|            | 77.094                    | 85.0                   | VESA            |     | 0  |
| 1152x900   | 61.796                    | 66.0                   | SUN             |     | 0  |
|            | 71.713                    | 76.0                   | SUN             |     | 0  |
| 1280x720   | 45                        | 60.0                   | 720P            |     | 0  |
| 1280x960   | 60                        | 60.0                   | VESA            | 0   | 0  |
|            | 75                        | 75.0                   | VESA            | 0   | 0  |
|            | 85.938                    | 85.0                   | VESA            |     | 0  |
| 1280x1024  | 46.433                    | 43.4                   | VESA            |     | 0  |
|            | 63.981                    | 60.0                   | VESA            | 0   | 0  |
|            | 70.66                     | 66.5                   | VAX             |     | 0  |

# **Selecting Picture Mode**

# **Selecting Picture Mode**

PICTURE MODE

- Press the [PICTURE MODE] on the Remote Control.
- First time, the current picture mode is displayed by pressing the [PICTURE MODE]

# Each Press of the Button Will Select One of Four Picture Modes.

PICTURE

 Each time you press the button, a different picture mode appears. The sequence used is as follows:

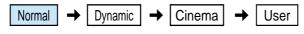

\* Normal: For a highly defined image in a normally bright

room

\* Dynamic: For a clear-cut image emphasizing high contrast

for sports viewing

\* Cinema: For a movie

\* User: Allows the user to customize settings as desired.

# Menu on the Screen Will Disappear.

- After selecting a desired picture mode, the menu on the screen will disappear.
- Normal, Dynamic, and Cinema Modes are factory preset values.
   If you want to customize the picture modes, refer to the following page.

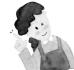

#### **NOTES:**

- 1) Normal, Dynamic, and Cinema Modes are factory preset values.
- 2) When adjusting sub-menus while you are in Normal, Dynamic, and Cinema Modes, the Picture Mode will be automatically converted to User Mode, and the adjustments will be made.
- Selecting press the ▶ button of the [Initialize] in the [Features] Menu will allow the Brightness, Contrast, etc. to return to the factory preset values.

### Selecting Picture Mode

 Select the picture mode that is appropriately set depending on the kinds of pictures, and enjoy them.

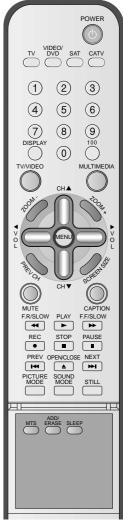